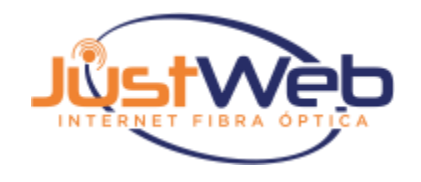

# **Manual de acesso PlayHub**

### **(APLICATIVO A ESCOLHA DO CLIENTE)**

## **Orientações**

- Plano de 500 mega direito a **um** aplicativo;
- Plano de 800 mega e 1 giga direito a **dois** aplicativos.
- Após escolher e habilitar o app, só é permitido alterar para outro, após o 1° dia útil de cada mês;
- Caso optar por permanecer com o mesmo, não é necessário realizar nenhum processo.

Acesse o link <https://www.portaldoassinante.com/justwebplay/servicos>

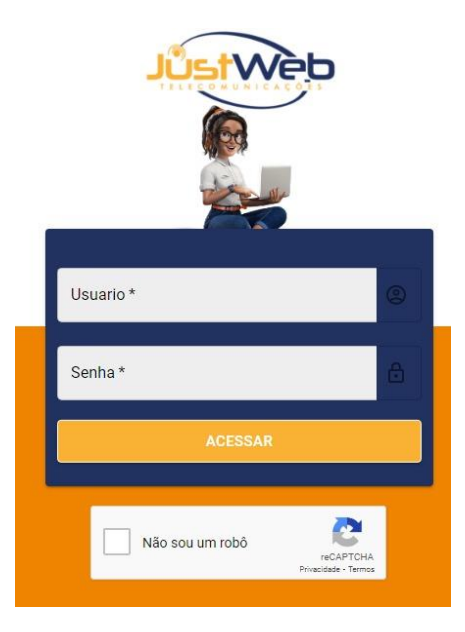

No campo **usuário** insira o CPF do titular sem pontos, traços ou espaços, e no campo senha digite: **amelhordeminas ,** clique em acessar.

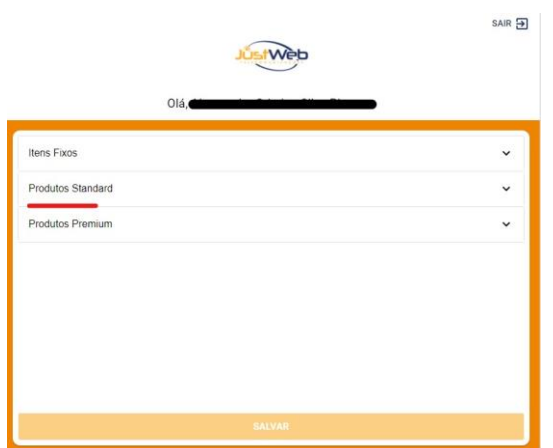

Selecione a 2° opção "produtos standard" e logo irá carregar os aplicativos disponíveis.

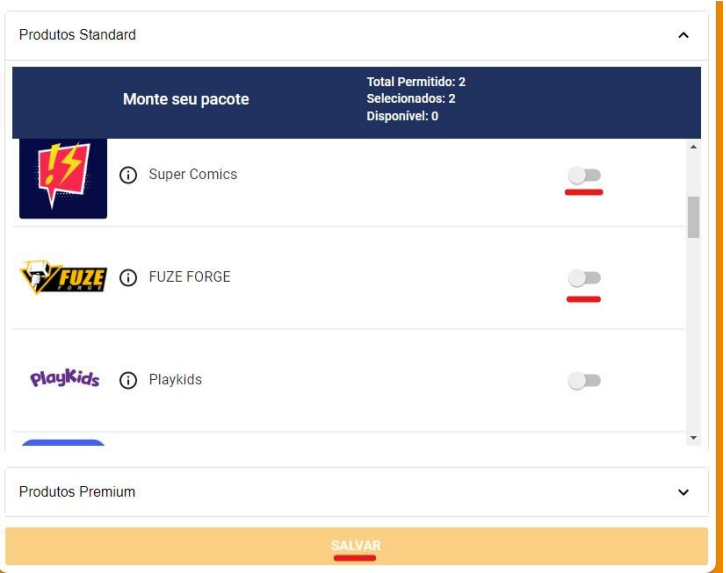

- Após verificar a lista de aplicativos, escolha de acordo com a quantidade permitida pelo seu plano,
- Habilite o app que deseja utilizar e salve a configuração escolhida.
- Você irá receber um sms de confirmação de acesso, no telefone celular cadastrado no contrato com a Justweb.

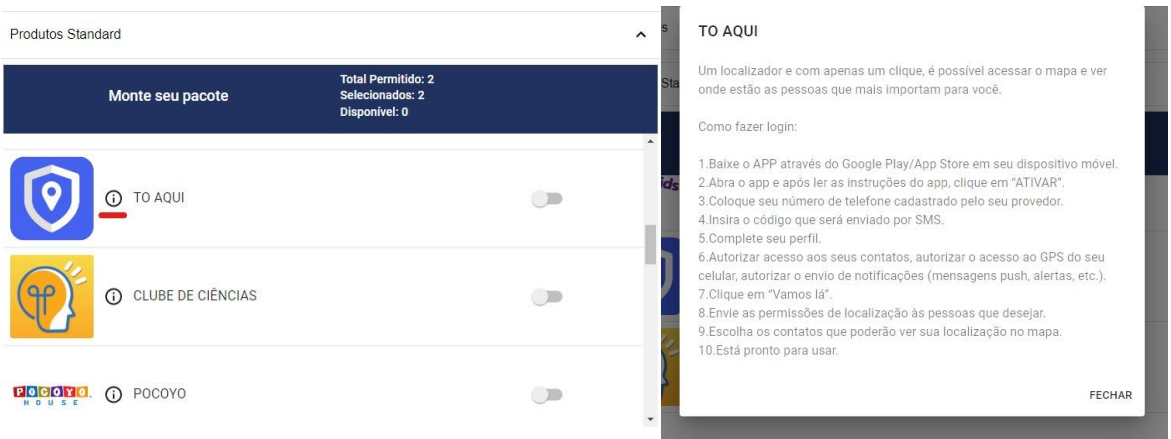

Caso tenha dúvidas de como acessar ou deseja mais informações sobre os aplicativos, basta clicar no ícone grifado em vermelho (Print acima). Lá contém as informações principais de cada aplicativo e como é realizado o login/acesso.

#### **Abaixo passo a passo de acesso de cada APP**

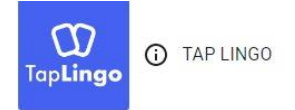

O app de idiomas mais fácil que existe. Flashcards para memorizar e aprender a pronúncia correta.

Como fazer login:

- Baixe o APP através do Google Play/App Store em seu dispositivo móvel.
- Abra o app e após ler as instruções do app, clique em "COMEÇAR".
- Coloque seu número de telefone cadastrado pelo seu provedor.
- **Insira o código que será enviado por SMS.**
- **Complete seu perfil.**
- veja como funciona o app.
- Escolha seu idioma nativo.
- **Escolha o idioma que quer aprender no momento.**
- Está pronto para usar.

Link: TapLingo – [Apps no Google Play](https://play.google.com/store/apps/details?id=co.prouser.apps.taplingo&gl=US)

### maia (i) Maia

Nunca foi tão fácil ter uma assistente virtual, a Maia te auxiliará em várias atividades do seu dia-adia.

Como fazer login:

Por QR Code

- Vá o site https://app.olamaia.com/ em seu laptop
- Clique em "QR Code"Leia o QR Code com seu celular.
- Você será direcionado ao Whatsapp
- Mande a mensagem sugerida pelo Whatsapp e siga as dicas da Maia!

Por acesso direto

- Vá o site https://app.olamaia.com/ em seu celular
- **Clique em acessar**
- Selecione "Whatsapp". Você será direcionado ao Whatsapp
- Mande a mensagem sugerida pelo Whatsapp e siga as dicas da Maia!

Link:<https://app.olamaia.com/>

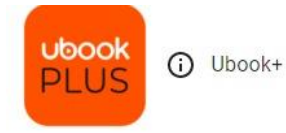

Tenha acesso a mais de 400 mil títulos, entre audiobooks, ebooks, podcasts, séries, documentários e notícias com Ubook.

Como fazer login:

- Para ativar seu login na Ubook acesse: https://www.ubook.com/activate, insira seu CPF ou CNPJ e clique em continuar
- Cadastre seu e-mail, crie uma senha e clique em "Finalizar"
- **Pronto! Seu login na Ubook está criado.**
- Você pode acessar os conteúdos pelo site, ou utilizando os aplicativos fazendo login com login e senha cadastrados.

Link:<https://www.ubook.com/>

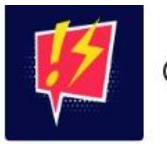

(i) Super Comics

Embarque nas aventuras dos seus quadrinhos favoritos com o Super Comics.

Como fazer login:

- Baixe o app em seu aparelho móvel (celular ou tablet) via Google Play Store ou App Store ou acesse o sit[e www.supercomics.com.br.](http://www.supercomics.com.br/)
- Clicar no botão "Entrar com conta do parceiro".
- **Selecione a PlayHub.**
- **Informe seu login e senha fornecidos pelo seu provedor. O seu login possui um código no** início + login.
- **Pronto!** O acesso estará liberado para leitura tanto no site quanto no app.

Link:<https://www.supercomics.com.br/>

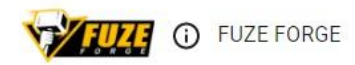

DIVIRTA-SE COM CONTEÚDOS EXCLUSIVOS SOBRE AS PRINCIPAIS LIGAS!

Como fazer o login:

O 1°acesso deve ser através da URL https://home.fuzeforge.com.br/index\_bundle

Acesso pelo computador:

- Entre no link acima e coloque seu número de telefone no campo que abrirá (sem o DDD 55).Clique em acessar e clique nas três listrinhas no canto esquerdo da tela.
- Clique no ícone do perfil, alterar senha.
- OBS: Requisitos para cadastro:
- Não colocar em usuário o DDD 55 no App e no site;
- Usar 8 caracteres ou mais;
- Não usar caracteres especiais.
	- Crie sua nova senha e confirme.
	- Depois de cadastrada a senha, você pode fazer login na web ou no APP
	- **Pronto, já pode aproveitar os melhores games e conteúdos de Esport.**

Acesso pelo celular (apenas Android):

- Baixe o APP através do Google Play.
- Clique em começar e clique no ícone do perfil.
- **Entrar com Fuze Forge.**
- Coloque o seu número de telefone, a senha nova que criou e clique em entrar
- **Pronto, já pode aproveitar os melhores games e conteúdos de Esport.**

Link: [https://home.fuzeforge.com.br/index\\_bundle](https://home.fuzeforge.com.br/index_bundle)

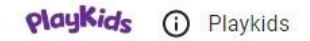

Ofereça diversão, aprendizado e muitos conteúdos para o seu filho com o melhor conteúdo infantil.

Como fazer login:

- Acesse: https://app.playkids.com/parcerias/playhub
- Clique em "cadastre-se"
- Digite o email e uma senha para criar sua conta no Aplicativo, aceite os termos de uso e a Política de privacidade e clique em Criar conta PlayKids
- No campo insira os dados da sua conta para terminarmos de criar seu acesso, digite o seu login utilizado na sua operadora e clique em Confirmar. O seu login possui um código no início + login.
- Pronto! Você já liberou o benefício concedido por sua operadora e agora, basta baixar o App PlayKids para curtir todo o conteúdo.

Link:<https://app.playkids.com/parcerias/playhub>

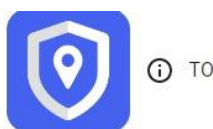

(i) TO AQUI

Um localizador e com apenas um clique, é possível acessar o mapa e ver onde estão as pessoas que mais importam para você.

Como fazer login:

- Baixe o APP através do Google Play/App Store em seu dispositivo móvel.
- Abra o app e após ler as instruções do app, clique em "ATIVAR".
- Coloque seu número de telefone cadastrado pelo seu provedor.
- **Insira o código que será enviado por SMS.**
- Complete seu perfil.
- Autorizar acesso aos seus contatos, autorizar o acesso ao GPS do seu celular, autorizar o envio de notificações (mensagens push, alertas, etc.).
- Clique em "Vamos lá".
- Envie as permissões de localização às pessoas que desejar.
- Escolha os contatos que poderão ver sua localização no mapa.
- Está pronto para usar.

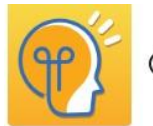

(i) CLUBE DE CIÊNCIAS

No Clube Ciências, você aprende e desenvolve suas habilidades em diferentes áreas do conhecimento de forma interativa e divertida!

Como fazer o login:

- Baixe o APP através do Google Play/App Store.
- Abra o APP e selecione Brasil.
- Adicione seu número de telefone.
- Clique em entrar.
- Pronto, agora você tem acesso aos melhores conteúdos para estudo de Ciências.

Link: Clube Ciências – [Apps no Google Play](https://play.google.com/store/apps/details?id=com.evobooks.ClubeCiencias&gl=US)

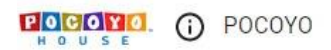

Toda a diversão e entretenimento com Pocoyo.

Como fazer o login:

- O 1º login deve ser através da URL [https://www.pocoyohouse.com/alta\\_bundlebr.](https://www.pocoyohouse.com/alta_bundlebr)
- Acesse o link acima pelo seu dispositivo móvel e digite o seu número de telefone para acessar o serviço.
- Clique em enviar e clique em Download no pop-up da tela.
- Abrirá a página da sua loja de apps, faça o download.
- Abra o APP em seu aparelho móvel e já pode utilizar.

Link: [https://www.pocoyohouse.com/alta\\_bundlebr](https://www.pocoyohouse.com/alta_bundlebr)

**CD** GALINHA PINTADINHA

Como fazer o login:

- O 1º acesso deve ser através da URL [http://go.01-d.com/GPdeep.](http://go.01-d.com/GPdeep)
- Acesse o link acima pelo seu dispositivo móvel.
- Baixe o APP através do Google Play/App Store.
- Abra o APP e clique na engrenagem, clique em login e escolha a opção "SMS" para entrar.
- Responda a um teste racional para comprovar que é um adulto.
- Digite o número de celular utilizado na contratação da assinatura.
- **Prontinho, é só se divertir com os melhores desenhos e jogos.**

Link:<http://go.01-d.com/GPdeep>

#### $+$ Onutri (i) QNutri

O +Q Nutri é mais um produto incrível da Queima Diária para você!

Com ele você aprende o que comer, quando comer e como evitar determinados alimentos! Tudo isso sem dietas da moda ou restritivas!

Como fazer o login:

- Acesse o site https://play.queimadiaria.com/redeem/playhub .
- $\blacksquare$  Insira seu CPF.
- **Insira seu e-mail.**
- Veja sua caixa de entrada do e-mail para prosseguir com o login.
- Verifique sua conta e clique em cadastrar nova senha.
- Prontinho, já pode montar sua dieta em casa!

Baixe o app através do Google Play/App Store para utilizar em aparelhos móveis. Link:<https://www.queimadiaria.com/>

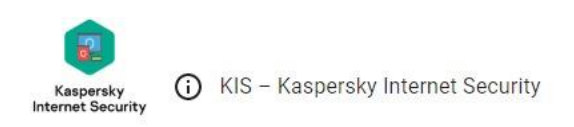

Kaspersky Internet Security, a maior proteção e detecção de ameaças em tempo real, além de proteção completa para sua privacidade e identidade on-line. Licenças que podem ser utilizadas em até 3 dispositivos e tais licenças podem ser compartilhadas por e-mail.

Como fazer login:

- Entre no site https://my.kaspersky.com/pt-BR#/welcome
- Clique em "REGISTRAR" e crie uma conta contendo e-mail e senha (ou faça o login com o Facebook), aceite o termo de privacidade.
- **Insira os caracteres no campo que está no final da tela e prossiga.**
- Confirme sua conta através do e-mail que utilizou.
- Faça o login, verifique se está correta a sua região e prossiga.
- Você recebeu um código via SMS, aplique ele no campo em branco para fazer a ativação, clique em adicionar.

Obs.: No site você consegue escolher quais apps deseja baixar, e para quais aparelhos vai enviar a licença. Feito isso, você será encaminhado para baixar os apps. Link:<https://my.kaspersky.com/pt-BR#/welcome>

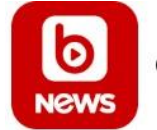

**CD** UBOOK NEWS

"Mantenha-se informado o tempo inteiro sobre o que acontece no Brasil e no mundo com a Ubook News."

Como fazer o login:

- Para ativar seu login na Ubook News acesse: https://www.ubook.com/activate .
- Insira seu CPF ou CNPJ e clique em continuar
- Cadastre seu e-mail.
- Crie uma senha e clique em "Finalizar"
- **Pronto! Seu login na Ubook News está criado.**

 Você pode acessar os conteúdos pelo site, ou utilizando os aplicativos fazendo login com login e senha cadastrados.

Link: [https://www.ubook.com](https://www.ubook.com/)

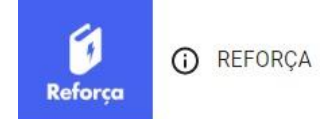

Um app com cards que tiram as dúvidas das principais matérias de forma simples e divertida.

Como fazer login:

- Baixe o APP através do Google Play/App Store em seu dispositivo móvel.
- Abra o app e após ler as instruções do app, clique em "COMEÇAR".
- Coloque seu número de telefone cadastrado pelo seu provedor.
- **Insira o código que será enviado por SMS.**
- **Complete seu perfil.**
- veja como funciona o app.
- Clique em "COMECAR!".
- Autorize as notificações para receber novidades.
- **Personalize o app conforme seu interesse.**
- **Está pronto para usar.**

Link: [Reforça: reforço escolar](https://play.google.com/store/apps/details?id=co.prouser.apps.reforca&gl=US) – Apps no Google Play

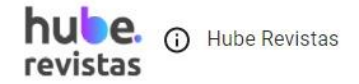

"Mais de 200 títulos das maiores revistas e notícias com o hube."

Como fazer login:

- Baixe o app em seu aparelho móvel (celular ou tablet) via Google Play Store ou App Store.
- **E** Clique em "ENTRAR";
- Clique em "PARCEIROS";
- **Selecione "OUTROS PROVEDORES";**
- Selecione seu provedor e faça o login com os dados fornecidos pelo seu provedor e clique em Entrar;
- Tudo pronto, milhares de revistas te esperam!

Link: [https://www.hubeapp.com.br](https://www.hubeapp.com.br/)

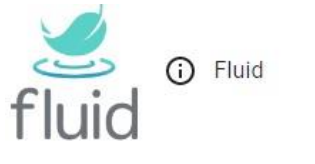

"Práticas de meditação e yoga com Fluid."

Como fazer login:

- Baixe o app em seu aparelho móvel (celular ou tablet) via Google Play Store ou App Store.
- **E** Clique em "ENTRAR";
- Clique em "PARCEIROS";
- **Selecione "OUTROS PROVEDORES":**
- Selecione seu provedor e faça o login com os dados fornecidos pelo seu provedor e clique em Entrar;
- Tudo pronto, é hora da meditação!

Link:<https://www.fluidapp.com.br/>

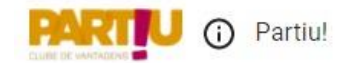

Partiu! é um clube de vantagens onde é possível acessar mais de 1000 estabelecimentos físicos e online, de forma diária e ilimitada!

Como fazer login:

Para fazer o login, é preciso acessar essa URL: https://playhub.partiu.com.br/login/parceiro

- **EXECLICATE:** Clicar em "Selecionar Provedor"
- Digitar acesso passado pelo provedor e a senha
- Após isso, o cliente já está logado e pronto para acessar os descontos.

Link:<https://playhub.partiu.com.br/login/parceiro>

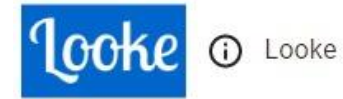

Assista filmes e séries premiados com o Looke.

Como fazer login:

- Acesse: https://www.looke.com.br/home
- Clique em "Entrar" e procure por "Login por parceiro"
- Selecione a PLAYHUB
- Clique em "ative seu plano"
- Cadastre seu CELULAR e CPF e clique em "VALIDAR"
- Preencha e-mail e escolha uma senha!
- Pronto, sua conta está criada e pronta para uso!

Link:<https://www.looke.com.br/home>

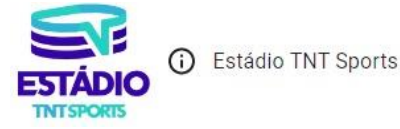

Jogos ao vivo para apaixonados por futebol com Estádio.

Como fazer login:

- Entre pelo navegador ou APP (em aparelhos móveis como celulares e tablets, baixe o app na Google Play Store/App Store).
- Clique em "entrar agora", "Selecionar parceiro" e selecione a Playhub.
- Faça o login com os dados fornecidos pelo seu provedor e clique em autorizar. O seu login possui um código no início + login.
- Para acessar na SmartTV, é só selecionar a opção "Habilitar TV" e escanear o QR Code (pelo app ou navegador).
- Pronto, você já pode assistir seus jogos favoritos!

Link:<https://www.br.estadio.com/>

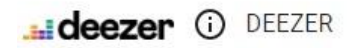

Deezer premium com mais de 73 milhões de faixas.

Como fazer login:

- Você vai receber um link por SMS para ativação do Deezer Premium. Clique no link.
- Escolha entre conectar uma conta gratuita já existente ou criar uma nova.
- Insira os dados da conta que quer conectar, ou da nova conta.
- Se o app Deezer já estiver no seu celular, ele será aberto com o seu usuário já logado. Se não, você será direcionado a App Store/Google Play Store para baixá-lo.
- No momento em que logar no app, aparecerá um campo para colocar o código do link enviado por SMS (item 1).
- Coloque o código e prossiga.
- **Tudo pronto, aumente o som!**

Link: [Deezer](https://www.deezer.com/br/offers/premium/acq?utm_source=bing&utm_medium=search&utm_campaign=acq_br_sea-brd_web_search_perf_tnb-directsub&utm_content=brd_premium_2x2m-tnb&utm_term=%2Bdeezer&msclkid=33ab4f2a814d1580bfc52cce73d16579)